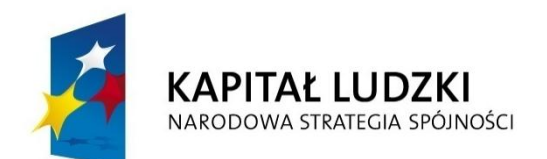

**UNIA EUROPEJSKA EUROPEJSKI FUNDUSZ SPOŁECZNY** 

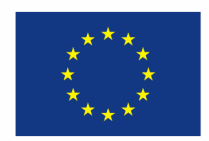

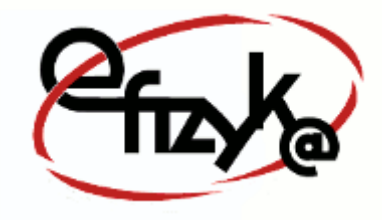

**Paweł Kogut**

# **Projekt eFizyka – Multimedialne środowisko nauczania fizyki dla szkół ponad gimnazjalnych**

**Wirtualne Laboratorium Fizyki Ćwiczenie:** *"Ruch Harmoniczny"*

(*Instrukcja obsługi*)

*Projekt współfinansowany przez Unię Europejską w ramach funduszu społecznego POKL, priorytet III, działanie 3.3*

**Warszawa 2014**

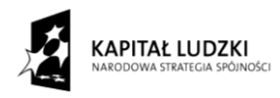

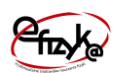

## Spis treści

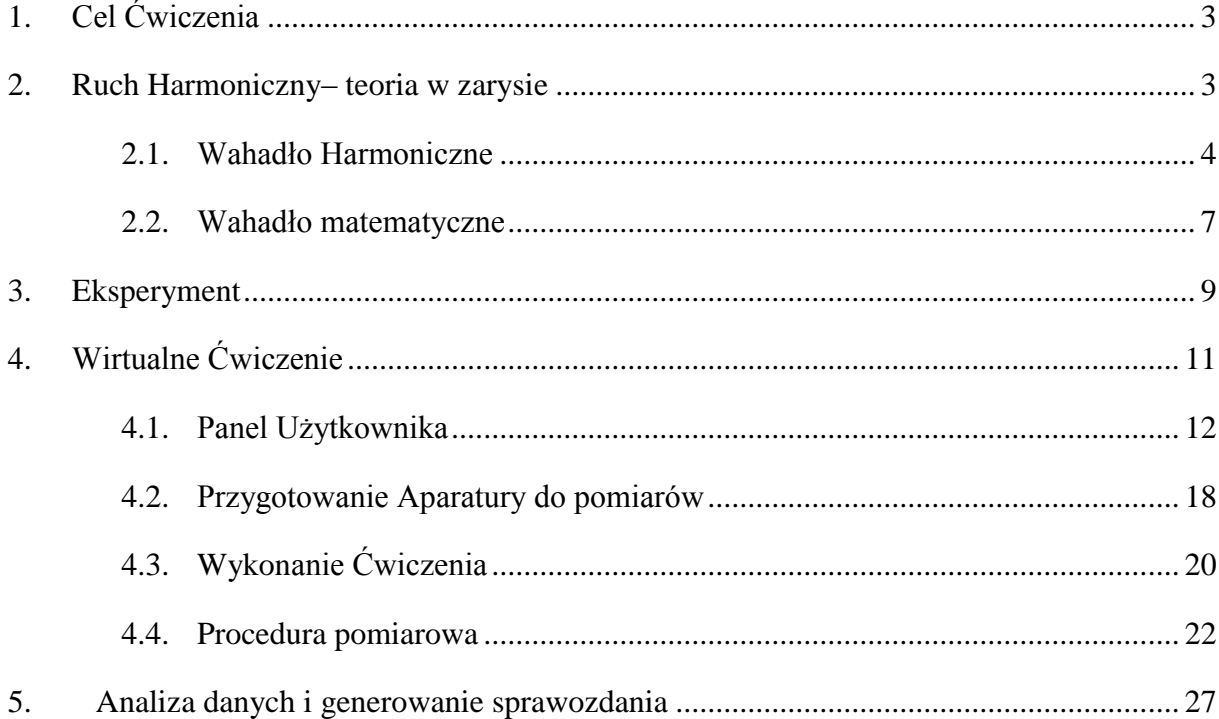

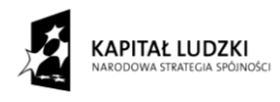

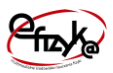

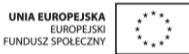

## <span id="page-2-0"></span>**1. Cel Ćwiczenia**

Celem ćwiczenia jest zbadanie zjawiska okresowego ruchu drgającego (potocznie nazywane drganiem) wykazującego właściwości ruchu harmonicznego.

#### <span id="page-2-1"></span>**2. Ruch Harmoniczny– teoria w zarysie**

**Drganiem** nazywamy ruch ciała, który zmienia swe położenie x(t) i ponownie do niego powraca. W przypadku, w którym ciało wraca do tego samego położenia w tym samym czasie T, ruch ten nazywamy okresowym. Szczególnym przypadkiem okresowych drgań jest ruch harmoniczny, w którym położenie ciała opisywane jest funkcją trygonometryczną sinus lub kosinus. Położenie ciała w ruchu harmonicznym można zapisać matematycznie w postaci,

$$
x(t) = A\cos(\omega t + \theta), \tag{1}
$$

gdzie, A – amplituda drgań (maksymalne wychylenie z położenia równowagi), ω – częstość kołowa (pulsacja),  $\theta$  – faza początkowa. W ruchu harmonicznym pojawia się pojęcie **częstotliwości drgań** oznaczaną literą f, której definicja jest następująca,

*"Częstotliwość drgań określa liczbę pełnych cykli n ruchu okresowego w jednostce czasu t"*,

$$
f = \frac{n}{t} = \frac{1}{T} = \frac{\omega}{2\pi} \,. \tag{2}
$$

Jednostką częstotliwości w układzie SI jest Herz [Hz], która podaje liczbę pełnych cykli (całkowitych zmian od punktu początkowego z powrotem) zachodzących w czasie 1s. Prędkość i przyśpieszenie w ruchu harmonicznym wyrażają się następującymi zależnościami,

$$
v(t) = \frac{d}{dt} x(t) = -\omega A \sin(\omega t + \theta),
$$
\n(3)

$$
a(t) = \frac{d^2}{dt^2} x(t) = -\omega^2 A \cos(\omega t + \theta).
$$
 (4)

Na rysunku 1 przedstawiono wykres wielkości fizycznych opisujących ruch harmoniczny dla jednego okresu drgań. Jak widać funkcja zmiany prędkości i przyśpieszenia są podobne do funkcji położenia, z tą różnicą, że są względem niej przesunięta. Aby móc matematycznie opisać to przesunięcie wprowadzono pojęcie **fazy**, która opisuje, w której części okresu znajduje się dana wielkość fizyczna (zobacz wykres). Faza jest wielkością bezwymiarową i jest wyrażana w kątach lub w układzie SI w radianach (360°≡2π radianów). Jak wynika z wykresu na [rys. 1,](#page-3-1) predkość jest przesunieta w fazie o 270° (3/2π), lub prościej o -90°,

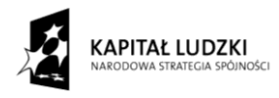

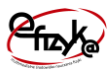

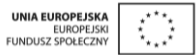

przyśpieszenie o 180° (π) , lub -180°. Wracając do pojęcia fazy początkowej, możemy teraz stwierdzić, że wielkość ta opisuje w jakiej części okresu znajdowała się dana wielkość fizyczna, w momencie, w którym zaczęliśmy ją obserwować (mierzyć).

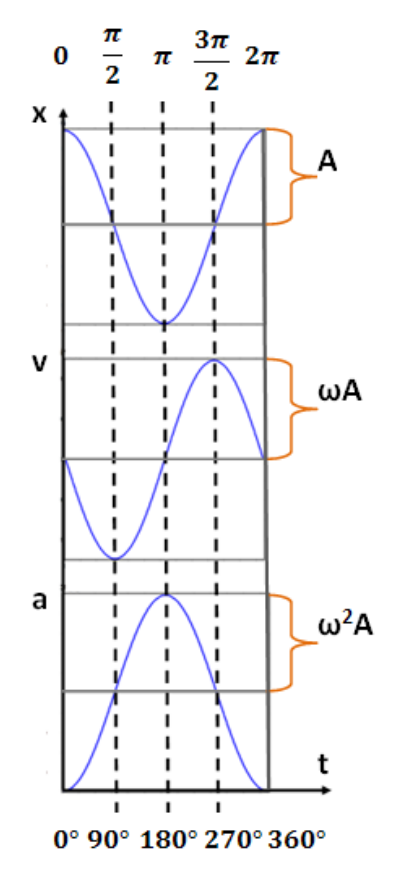

#### <span id="page-3-1"></span>**Rys. 1 Położenie, prędkość i przyśpieszenie w ruchu harmonicznym.**

#### <span id="page-3-0"></span>**2.1. Wahadło Harmoniczne**

Wahadło harmoniczne, jest szczególnym przypadkiem oscylatora harmonicznego. Oscylator taki można skonstruować poprzez podwieszenie pewnej masy m na sprężynie, w polu grawitacyjnym. Na [rys. 2](#page-4-0) przedstawiono wahadło harmoniczne.

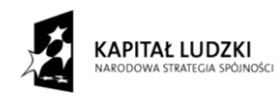

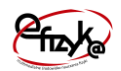

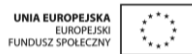

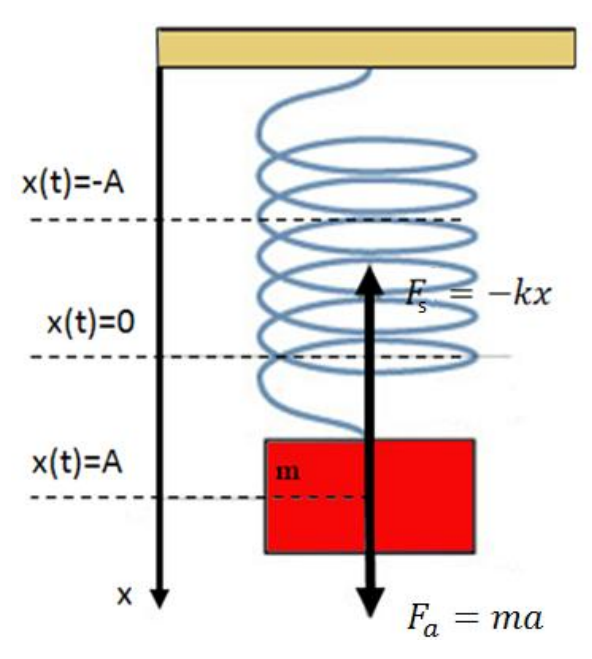

<span id="page-4-0"></span>**Rys. 2 Wahadło harmoniczne, x – położenie, F<sup>s</sup> – siła sprężystości, Fa – siła bezwładności, m – masa ciężarka**

W przypadku stacjonarnym, masa spowoduje pod wpływem siły ciężkości Fg odkształcenie się sprężyny o pewną wartość Δx. Sprężyna będzie przeciwdziałać tej sile siłą sprężystości Fs, jako siła reakcji zgodnie z trzecim prawem dynamiki Newtona. **Siła sprężystości** opisana jest poprzez **prawo Hooke'a**, które głosi, że,

#### *"siła potrzebna do odkształcenie ciała jest wprost proporcjonalna do odkształcenia "*.

Sprężyna będzie się rozciągać do momentu osiągnięcia punktu równowagi pomiędzy siłami ciężkości i sprężystości. Jeśli masę sprężyny wychylimy z położenia równowagi, układ masasprężyna, znowu będzie chciał powrócić do położenia równowagi poprzez siłę sprężystości. W wyniku działania siły sprężystości, masie m zostanie nadane przyśpieszenie a, zgodnie z drugim prawem dynamiki Newtona. Zmiana stanu ze spoczynku do ruchu o przyśpieszeniu a, spowoduje pojawienie się siły bezwładności, która jest przeciwnie skierowana do siły sprężystości. Tak więc dzięki sile bezwładności działającej na masę m układ będzie oscylował wokół punktu równowagi. Matematycznie opisaną sytuację można zapisać w postaci,

$$
F_a = ma,\tag{5}
$$

$$
F_s = -kx,\tag{6}
$$

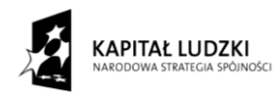

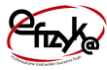

| UNIA EUROPEJSKA   | \n $\star \star \star \star$ \n |
|-------------------|---------------------------------|
| EUROPEJSKI        | \n $\star$ \n                   |
| FunDUSZ SPOLECZNY | \n $\star$ \n                   |

$$
F_a = F_s \rightarrow ma + kx = 0 \rightarrow m \frac{d^2}{dt^2} x + kx = 0.
$$
 (7)

Powyższe równanie opisuje równanie ruchu wahadła harmonicznego z rys.2. Jest to liniowe równanie różniczkowe, które jest spełnione gdy,

$$
x = A\cos\left(\sqrt{\frac{k}{m}}t + \theta\right).
$$
 (8)

Jak widać powyższe równanie pasuje do opisu położenia w ruchu harmonicznym, przy czym częstość kołowa, a co za tym idzie okres T w tym ruchu równy jest,

$$
\omega = \sqrt{\frac{k}{m}} \to T = 2\pi \sqrt{\frac{m}{k}}.
$$
\n(9)

Tak więc okres drgań wahadła harmonicznego zależy jedynie od masy m, oraz stałej sprężystości k, nie zależy natomiast od amplitudy drgań. Wniosek ten stanowi treść prawa izochronizmu drgań wahadła harmonicznego, które głosi, że,

#### *"Okres drgań wahadła harmonicznego nie zależy od amplitudy drgań"*.

Stała sprężystości k, jest współczynnikiem proporcjonalności w prawie hooke'a i zależna jest od rodzaju użytej sprężyny. Stałą k dla sprężyny wykonanej z metalowego drutu, można oszacować z poniższego wzoru,

<span id="page-5-0"></span>
$$
k = \frac{Gr^4}{4NR^3},\tag{10}
$$

gdzie r – promień drutu sprężyny, N – liczba zwojów, R – promień sprężyny, G – moduł sztywności (stała Kirchhoffa – wartość stała, zależna od rodzaju metalu). Do pomiaru stałej sprężystości k, wykorzystuje się między innymi omówione wahadło harmoniczne. W celu wyznaczenia stałej k należy do danej sprężyny podwiesić ciężarek o znanej masie m i zmierzyć okres drgań takiego wahadła. Aby zminimalizować błąd pomiaru najlepiej jest wyznaczyć stałą k, stosując różne masy m, wtedy równanie na okres T najlepiej jest przedstawić w poniższej postaci,

$$
T^2 = \frac{4\pi^2}{k}m.
$$
\n<sup>(11)</sup>

Jak widać kwadrat okresu drgań zależy liniowo od masy ciężarka m, ze współczynnikiem proporcjonalności, zależnym tylko od stałej k,

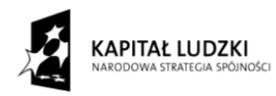

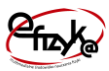

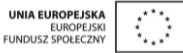

$$
f(x) = ax + b,\tag{12}
$$

$$
f(m) = T^2, b = 0, a = \frac{4\pi^2}{k} \to k = \frac{4\pi^2}{a}.
$$
 (13)

Wyznaczając współczynnik proporcjonalności a, możemy obliczyć wartość stałej sprężystości sprężyny.

#### <span id="page-6-0"></span>**2.2. Wahadło matematyczne**

Wahadło matematyczne jest to wahadło, które składa się z punktu materialnego o masie m, zawieszonego na nieważkiej i nierozciągliwej nici. Najlepszym odwzorowaniem wahadła matematycznego jest wahadło proste, które składa się z kulistego ciężarka o masie m podwieszonego na cienkiej lince. Przykład wahadła prostego przedstawiono na rys. 3.

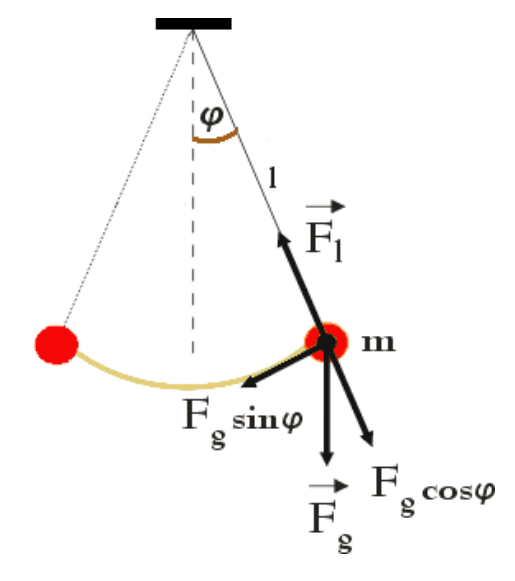

#### **Rysunek 1 Wahadło proste, Fg – siła ciężkości, Fl – siła naciągu nici, φ – kąt wychylenia, l – długość nici, m – masa kulki**

Na kulkę działa siła ciężkości  $F_g$ , oraz siła naciągu nici  $F_l$ . Jeżeli wychylimy kulkę z pozycji równowagi, składowa styczna (do toru kulki) siły ciężkości, zacznie kierować kulkę do pozycji równowagi z pewnym zmiennym przyśpieszeniem a. Bezwładność kulki, spowoduje że nie zatrzyma się ona w pozycji równowagi, tylko przeleci dalej, wytracając swą energię kinetyczną na energię potencjalną osiągając pewną wysokość Δl (zobacz rys. 3). Cykl zaczyna się powtarzać, co spełnia opis ruchu drgającego. Siła bezwładności powstaje na wskutek działania składowej stycznej siły ciękości, a więc muszą się one równoważyć co prowadzi do poniższych relacji,

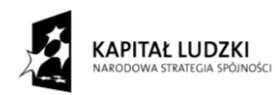

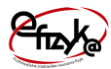

$$
F_a = ma,\tag{14}
$$

$$
F_s = mg,\tag{15}
$$

$$
F_a = -F_g \sin(\varphi) \to m g \sin(\varphi) + ma = 0 \to , \qquad (16)
$$

$$
\frac{d^2}{dt^2}s + gs\sin(\varphi) = 0,\t(17)
$$

gdzie s - długość łuku, jaką pokonuje kulka. Ponieważ długość łuku s=lφ, otrzymujemy następujące równanie ruchu kulki,

$$
\frac{d^2}{dt^2}\varphi + \frac{g}{l}\sin(\varphi) = 0.
$$
 (18)

Jest to nieliniowe równanie różniczkowe, którego rozwiązanie w ogólności nie jest funkcją trygonometryczną, a więc ruch wahadła matematycznego w ogólności nie jest harmoniczny. Jeśli jednak wahadło wychylimy o niewielki kąt ~do 6°, wtedy z warunku małych kątów, dla których spełniona jest równość sin(φ)≈φ, równanie ruchu wahadła matematycznego upraszcza się do postaci,

$$
\frac{d^2}{dt^2}\varphi + \frac{g}{l}\varphi = 0.
$$
 (19)

Tak więc dla małych kątów wychylenia wahadła, równanie ruchu staje się liniowe, które spełnione jest gdy,

$$
\varphi = A\cos\left(\sqrt{\frac{g}{l}} + \theta\right).
$$
 (20)

Jak widać funkcja wychylenia kąta spełnia rolę położenia w opisie ruchu harmonicznego z okresem drgań równym,

$$
\omega = \sqrt{\frac{g}{l}} \to T = 2\pi \sqrt{\frac{l}{g}} \tag{21}
$$

Okres drgań wahadła nie zależy więc ani od amplitudy, co spełnia prawo izochronizmu drgań harmonicznych, oraz masy kulki, co stanowi treść prawa izochronizmu drgań wahadła matematycznego,

*"Okres drgań wahadła matematycznego nie zależy od masy odważnika"*.

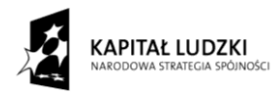

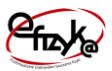

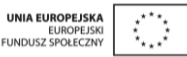

Wahadło matematyczne można zastosować do wyznaczenia przyśpieszenia ziemskiego poprzez pomiar, okresu jego drgań i długości nici, na której zawieszono ciężarek. W tym celu okres drgań wahadła, najlepiej jest przedstawić w postaci,

$$
T^2 = \frac{4\pi^2}{g}l.\tag{22}
$$

Jak można zauważyć kwadrat okresu drgań jest wprost proporcjonalny do długości linki l, ze współczynnikiem proporcjonalności zależnym od przyśpieszenia grawitacyjnego,

$$
f(x) = ax + b,\tag{23}
$$

$$
f(l) = T2, b = 0, a = \frac{4\pi^{2}}{g} \rightarrow g = \frac{4\pi^{2}}{a}.
$$
 (24)

Aby wyznaczyć stałą g, należy zmierzyć dla kilku różnych długości nici l, okres drgań wahadła i wyznaczyć współczynnik proporcjonalności prostej a (który równy jest tangensowi kąta nachylenia prostej f(l)).

Bibliografia.

- 1. W. Bogusz, J. Garbarczyk, F. Krok, "Podstawy Fizyki", Oficyna Wydawnicza Politechniki, Warszawskiej, Warszawa, 2005.
- 2. H. Szydłowski "Pracownia fizyczna", Wydawnictwo Naukowe PWN, Warszawa 1999.
- 3. H. Chęcińska, T. Dryński, A. Jabłońska, "Ćwiczenia Laboratoryjne z Fizyki", Wydawnictwo Naukowe PWN, Warszawa, 1963.

## <span id="page-8-0"></span>**3. Eksperyment**

W eksperymencie badany jest sygnał optyczny odbity od drgającego odważnika, który mierzy jego chwilową odległość od czujnika optycznego nazywanym dalmierzem optyczny. Zestaw eksperymentalny został przedstawiony na [rys. 5](#page-10-1) w skład, którego wchodzą,

- Wahadło,
- Dalmierz optyczny,
- Licznik cyfrowy,
- Oscyloskop,
- Laptop.

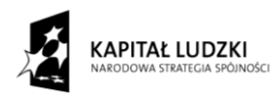

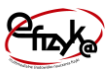

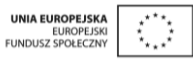

Zasada działania układu pomiarowego został przedstawiony na schemacie [rys. 3.](#page-9-0) Dalmierz optyczny mierzy chwilową odległość od odważnika będącego w ruchu drgającym, która konwertowana jest na ekwiwalenty sygnał elektryczny. Sygnał z dalmierza podawany jest na układ licznika cyfrowego. W pierwszym stopniu licznika sygnał jest wzmacniany, który następnie podawany jest na układ dyskryminatora progowego. Dyskryminator progowy jest to układ, który generuje sygnał cyfrowy w określonym momencie trwania sygnału analogowego np. w momencie przejścia sygnału przez wartość 0V tak jak pokazano to na [rys. 4.](#page-10-2) Wygenerowany sygnał cyfrowy uruchamia układ licznika cyfrowego (jego odpowiednie zbocze – opadające lub wzrastające) do momentu pojawienia się następnego sygnału. Wartość liczby zliczeń licznika jest następnie przeliczana na wartość przedziału czasu pomiędzy, którymi pojawiły się sygnały cyfrowe. Czas ten jest tożsamy z okresowym przejściem drgań wahadła przez konkretne położenie np. przez  $\Delta x=0$ . Układ drgający w trakcie trwania całego okresu przechodzi przez ten punkt dwa razy, **a więc okres drgań jest równy sumie arytmetycznej dwóm okresom czasu zmierzonym przez układ licznika cyfrowego** od momentu rozpoczęcia pomiaru.

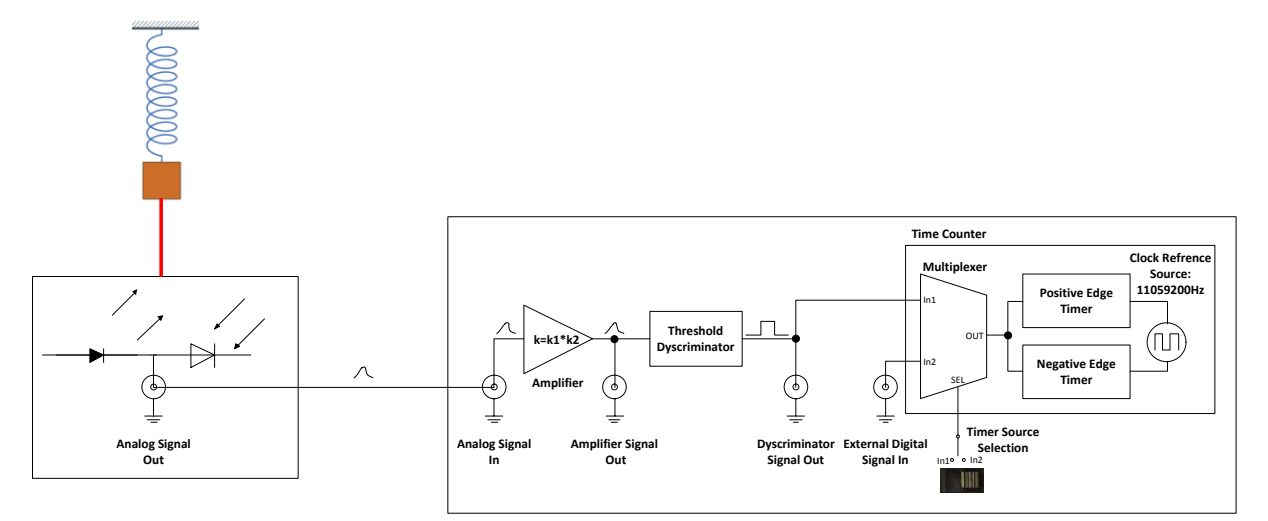

<span id="page-9-0"></span>**Rys. 3 Schemat układu pomiarowego**

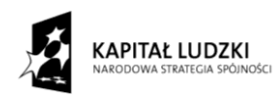

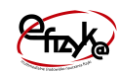

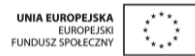

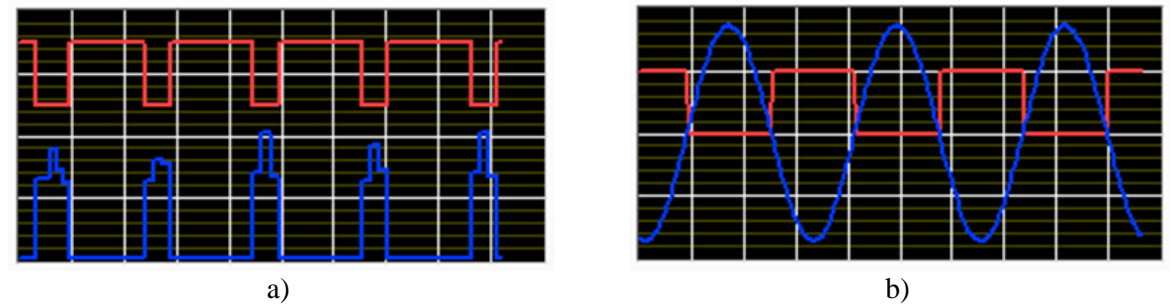

<span id="page-10-2"></span>**Rys. 4 Zrzut ekranu z wirtualnego oscyloskopu, sygnał czerwony – sygnał z wyjścia licznika, sygnał niebieski – wzmocniony sygnał z dalmierza, a) sygnał z wahadła matematycznego, b) – sygnał z wahadła harmonicznego**

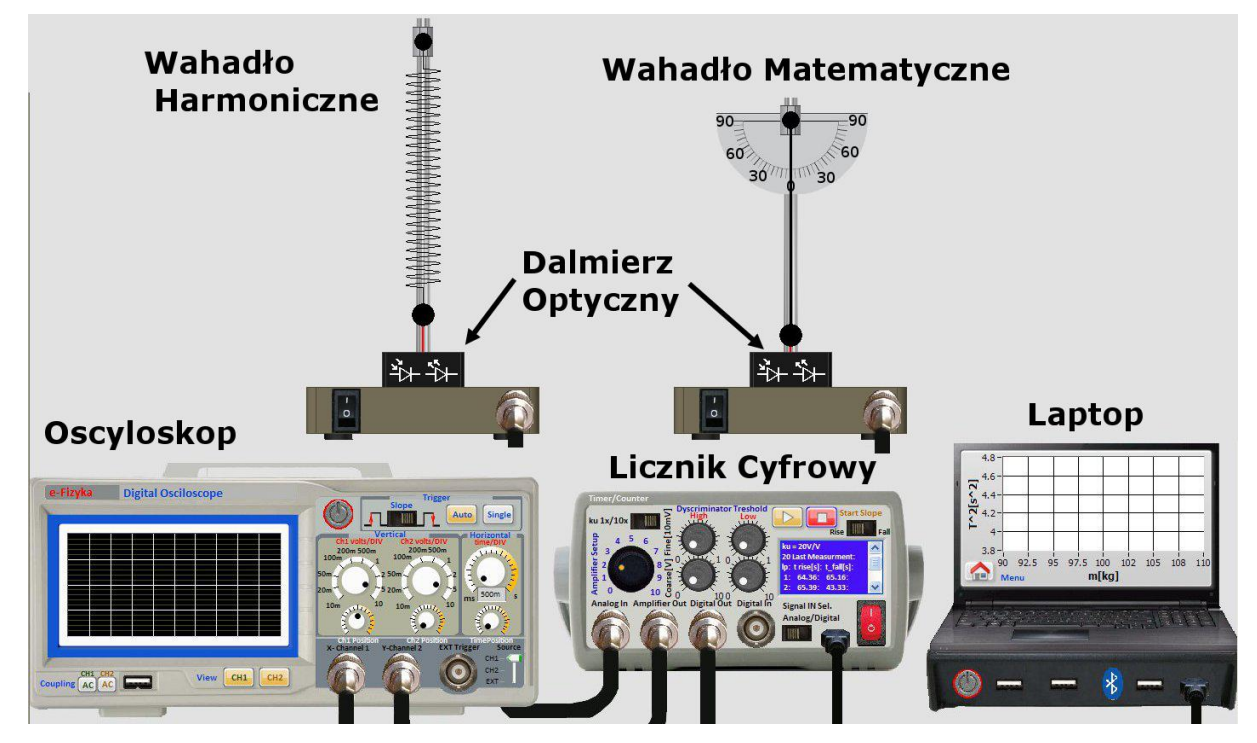

<span id="page-10-1"></span>**Rys. 5 Aparatura pomiarowa wirtualnego ćwiczenia "Ruch Harmoniczny"**

## <span id="page-10-0"></span>**4. Wirtualne Ćwiczenie**

Wirtualne ćwiczenie "Ruchu Harmonicznego", jest symulacją doświadczenia badania praw ruchu harmonicznego. W eksperymencie przewidziano dwa ćwiczenia,

- Badanie drgań wahadła matematycznego w polu grawitacyjnym,
- Badanie drgań wahadła ruchu drgającego układu masa-sprężyna.

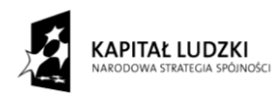

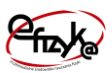

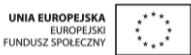

#### <span id="page-11-0"></span>**4.1. Panel Użytkownika**

Panel użytkownika składa się z dwóch pól menu z przyciskami oraz wirtualnego magazynka na aparaturę pomiarową,. Aparatura pomiarowa po jej wybraniu z wirtualnego magazynku jest umieszczania na widoku stołu laboratoryjnego tworzącego tło panelu użytkownika. Na [rys. 6](#page-13-0) przedstawiono widok panelu użytkownika z zaznaczonymi obiektami menu, wirtualnego magazynka i notatnika. Przeznaczenie wybranych obiektów jest następujące,

1. Menu Główne

- Przycisk "Ustaw Aparaturę" umożliwia automatyczne włączenia zasilania aparatury,
- Przycisk "Podłącz Aparaturę" umożliwia na automatyczne połączenie/rozłączenie aparatury pomiarowej. Przycisk ten jest dostępny gdy cała potrzebna aparatura została skompletowana na stole laboratoryjnym
- Przycisk "Wyciągnij Aparaturę" umożliwia na automatyczne skompletowanie/schowanie aparatury pomiarowej z wirtualnego magazynku
- Przycisk "Info" wyświetla okno informacji na temat projektu realizacji Wirtualnego Ćwiczenia,
- Przycisk "Zakończ" kończy działanie programu.
- 2. Menu Pomocy i Analizy danych
	- Przycisk "Analiza" otwiera podprogram analizy danych i generowania sprawozdania. Należy go zastosować po zebraniu wszystkich wyników pomiarowych
	- Przycisk "Help" wyświetla okienko pomocy (zobacz [rys. 7\)](#page-13-1),
- 3. Wirtualny Magazynek

Jest to obiekt, który symuluje działanie magazynu na aparaturę pomiarową

Okno pomocy umożliwia uzyskania pomocy na temat dalszych kroków postępowania w trakcie wykonywaniu eksperymentu, umożliwia podejrzenie aktualnego stanu eksperymentu oraz uruchomienie programu samouczka. Program pomocy działa równolegle do programu głównego, co oznacza, że okno to można wykonywać operacje w programie

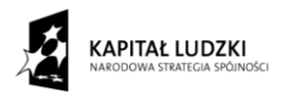

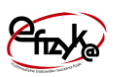

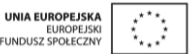

głównym i jednocześnie korzystać z okna pomocy. W pomocy dostępne są następujące obiekty,

- Cztery diody informują o aktualnym stanie przygotowania aparatury pomiarowej,
- Przycisk "Podstawy Teretyczne" otwiera dokument PDF z opisem zarysu teoretycznego,

! uwaga w systemie musi być zainstalowana przeglądarka dokumentów PDF

• Przycisk "Opis Ćwiczenia i aparatury" – otwiera dokument PDF z opisem aparatury i ćwiczenia,

! uwaga w systemie musi być zainstalowana przeglądarka dokumentów PDF

- Przycisk "Włącz Tryb Samouczka" uruchamia interaktywny tryb samouczka w programie głównym, który przeprowadza użytkownika przez wszystkie etapy wykonywania ćwiczenia,
- Przycisk "Podpowiedź" wyświetla bieżącą podpowiedź dla użytkownika. Jest ona zależna od stanu diod, na podstawie, których dopierana jest odpowiednia podpowiedź,
- Przycisk "Wskazówki" wyświetla wskazówki dotyczące obsługi programu wirtualnego ćwiczenie, jak zacząć i co robić,
- Przycisk "Procedura Pomiarowa" wyświetla informacje na temat kroków postępowania w celu wykonania pomiaru.

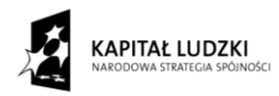

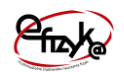

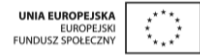

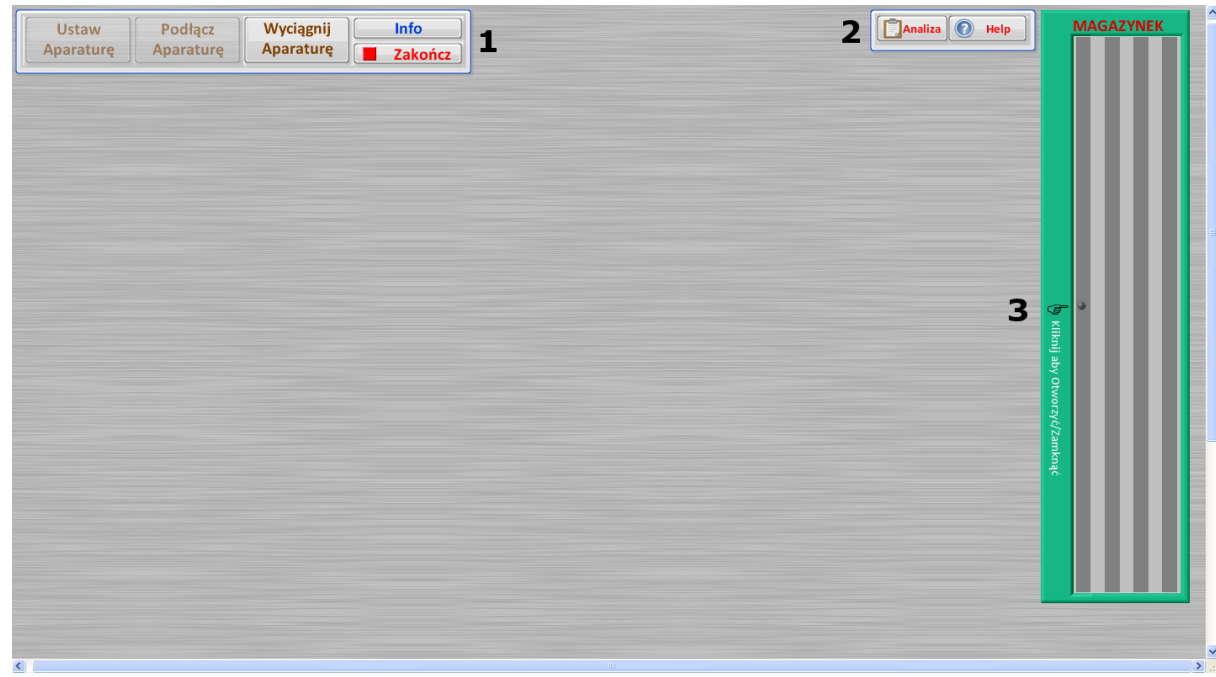

#### <span id="page-13-0"></span>**Rys. 6 Panel użytkownika wirtualnego ćwiczenia**

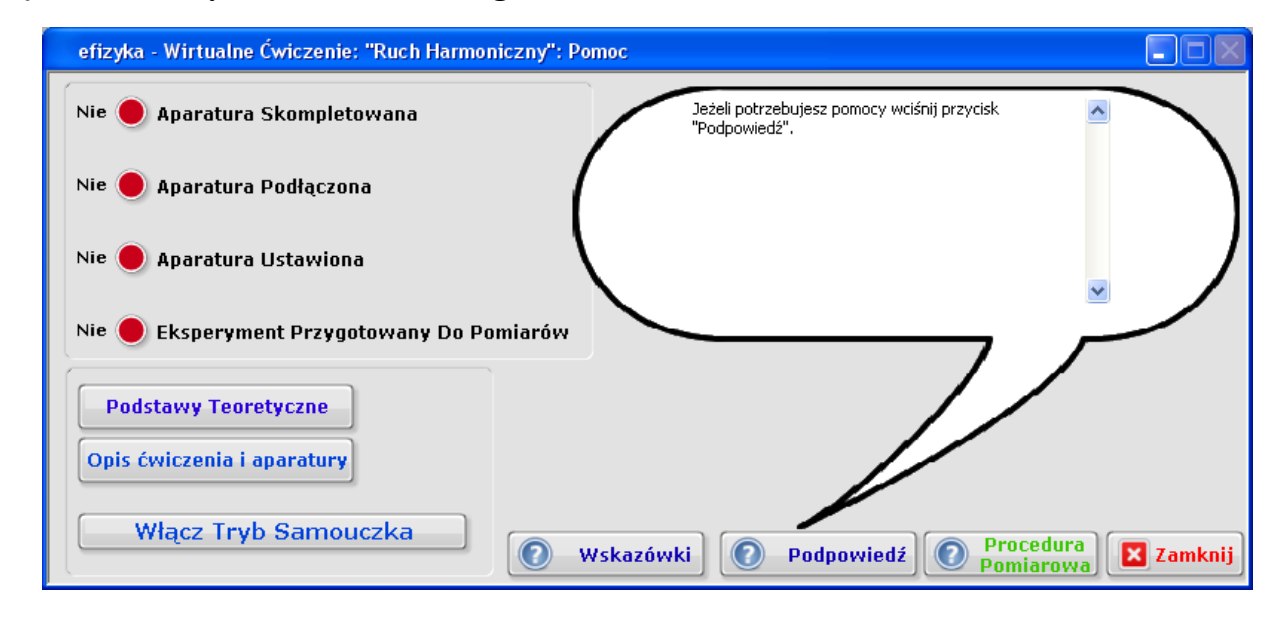

#### <span id="page-13-1"></span>**Rys. 7 Widok okna pomocy**

Po wyciągnięciu układu drgającego, wahadła matematycznego lub harmonicznego na panelu pojawia się menu oznaczone jako "Wirtualny Panel", tak jak przedstawia to [rys. 8.](#page-15-0) Za pomocą tego menu możemy określić warunki ruchu wahadła, w tym pole grawitacyjne oraz materiał, z którego zrobiona jest sprężyna. W skład wirtualnego panelu wchodzi także przycisk "**Zwolnij Wahadło"**, który wprowadza wahadło w ruch. Ustawienie pozycji, kąta

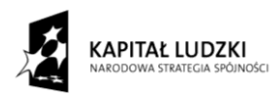

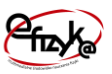

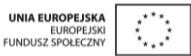

wychylenia wahadła możemy dokonać za pomocą suwaków widocznych obok wahadła. Na [rys. 9](#page-15-1) przedstawiono widok panelu do ustawiania warunków brzegowych wahadeł. W przypadku wahadła harmonicznego oprócz pozycji możemy także ustawić parametry sprężyny, takie jak grubość, liczbę zwojów i promień sprężyny, które są przeliczane zgodnie ze wzorem [\(10\)](#page-5-0) na wartość stałej sprężystości sprężyny, która wyświetlana jest w okienku "k[N/m]". W wahadle matematycznym możemy także ustawić długość linki, na której podczepiony jest odważnik.

Wraz z wybraniem wirtualnego laptopa z magazynku na panelu użytkownika pojawia się szereg ikon odpowiedzialnych za sterowanie cyklem pomiarowym, co przedstawia [rys. 11.](#page-16-0) W ramach obiektów sterujących wchodzą,

- 1) Pola pokazujące ostatnią zmierzoną wartość okresu drgań wahadła, liczoną jako wartość średnią z N pomiarów,
- 2) Przycisku "Dodaj Pomiaru do Wykresu" dodaje zebrany punkt pomiarowy do wykresu widocznym na pulpicie laptopa (jeżeli został on uruchomiony),
- 3) Przycisk "Notatnika" uruchamia okno notatnika tak jak przedstawia to [rys. 12,](#page-17-1)
- 4) Dioda "Pomiar w trakcie" włączona informuje o tym, że dane są w trakcie zapisywania z cyfrowego licznika, wyłączona świadczy o zakończeniu zbierania danych lub brak cyklu pomiaru będącego w toku,
- 5) Przycisk "Wyznacz okres Wahadła" otwiera okno wyboru ilości pomiarów przypadających na jeden okres (maksymalnie N=15) oraz rozpoczyna cykl pomiarowy, o czym świadczy zielona dioda (zobacz 4),
- 6) Przycisk "Pomiary" otwiera okno przeglądania i kasowania wyników pomiarów.

W oknie notatnika można podejrzeć wartości aktualnie zmierzonych danych pomiarowych z cyfrowego licznika i wpisać własne uwagi, które są przechowywane do momentu zakończenia programu lub ich usunięcia. Notatnik jest szczególnie przydatny po zakończeniu cyklu pomiarowego, aby sprawdzić czy zebrane dane są poprawne. Okno notatnika działa równolegle do programu głównego.

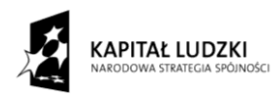

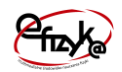

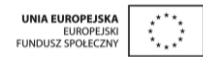

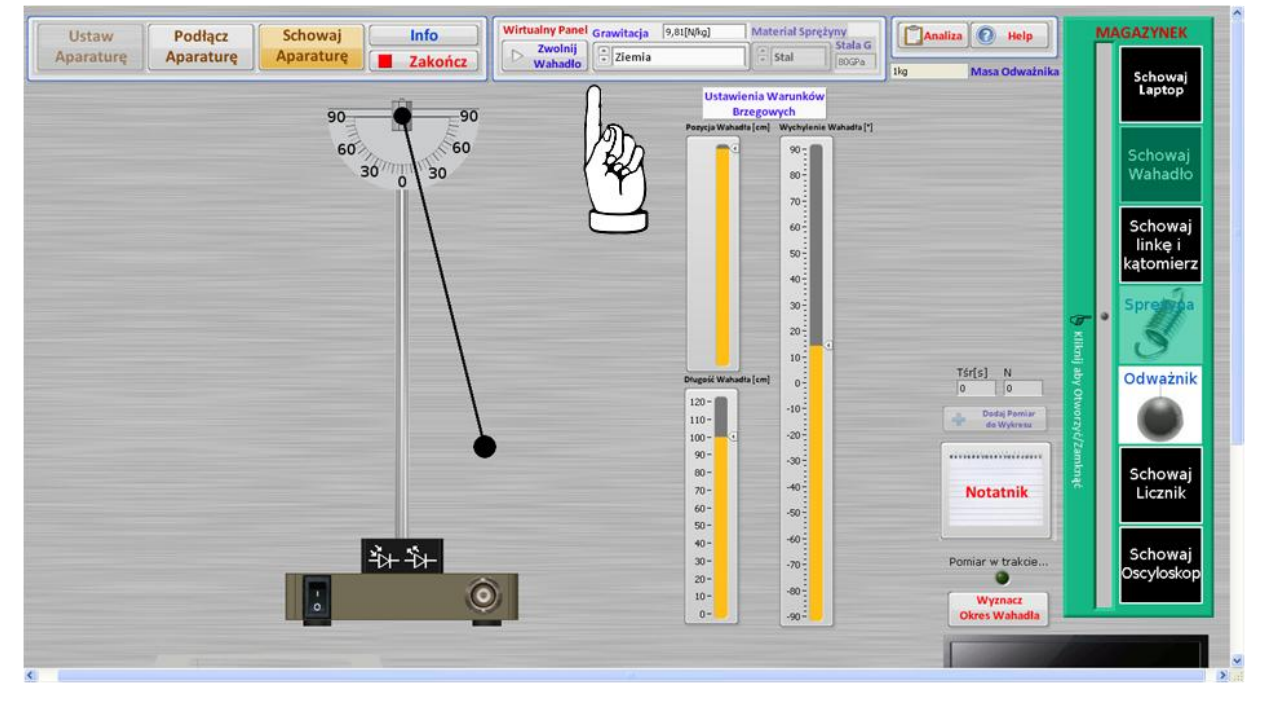

<span id="page-15-0"></span>**Rys. 8 Widok panelu użytkownika zawierający układ drgający z wirtualnym panelem**

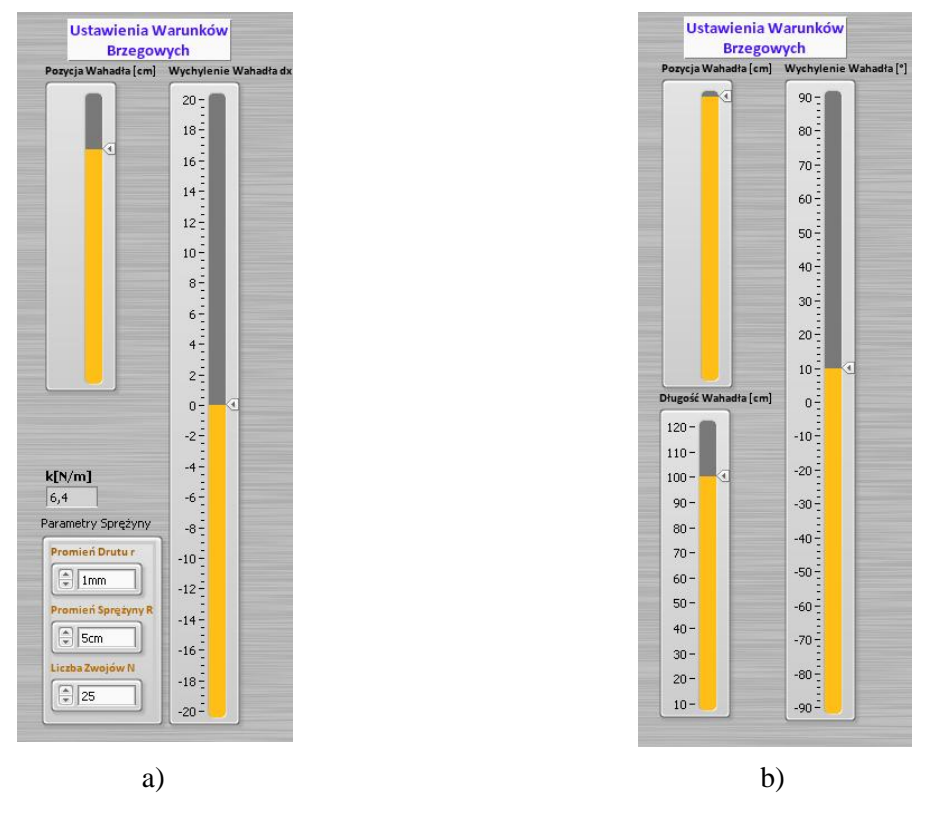

<span id="page-15-1"></span>**Rys. 9 Panel suwaków ustawiających warunki brzegowe wahadła, a) wahadła harmonicznego, b) wahadła matematycznego**

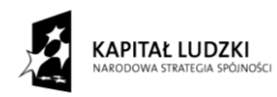

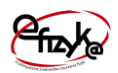

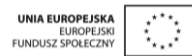

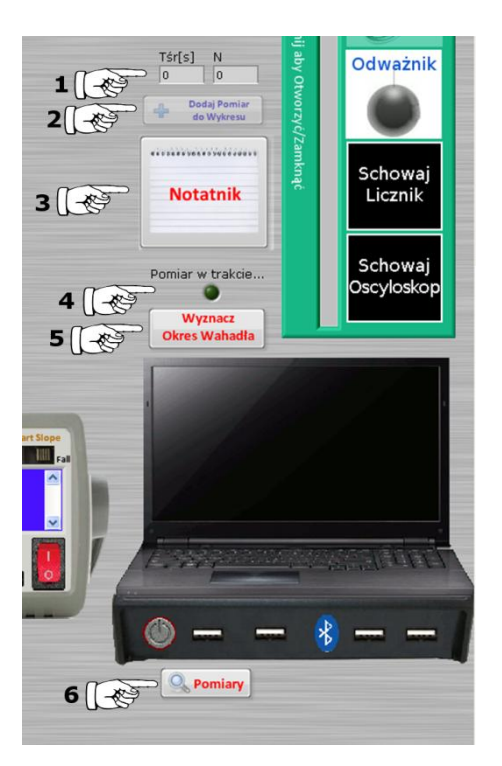

**Rys. 10 Panel sterowania cyklem pomiarowym i zapisywania danych pomiarowych**

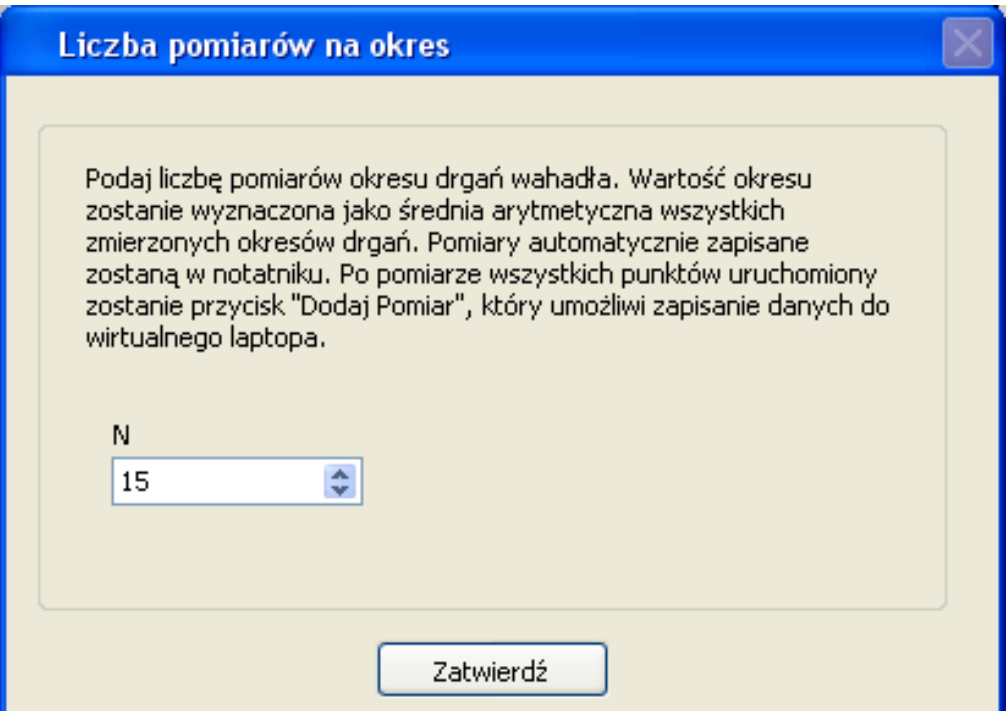

<span id="page-16-0"></span>**Rys. 11 Okno wyboru liczby pomiarów przypadających na jeden punkt pomiarowy**

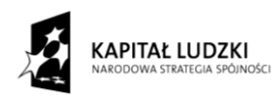

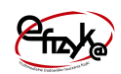

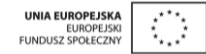

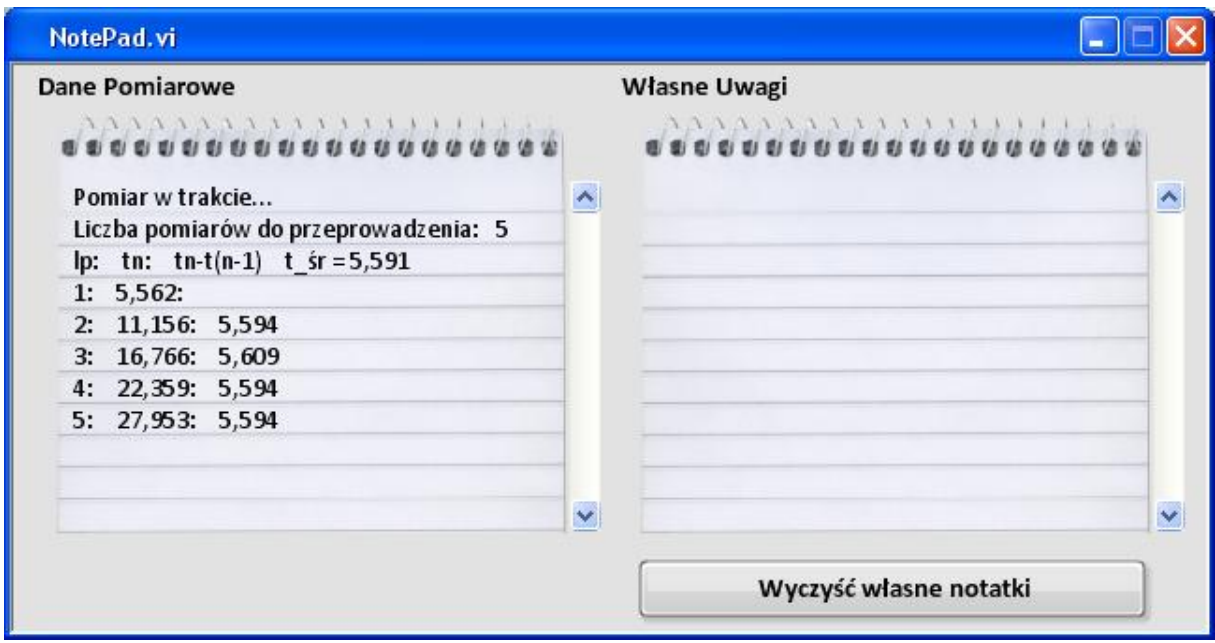

#### <span id="page-17-1"></span>**Rys. 12 Widok okna notatnika**

#### <span id="page-17-0"></span>**4.2. Przygotowanie Aparatury do pomiarów**

Wykonywanie eksperymentu należy rozpocząć od skompletowania aparatury pomiarowej. W tym celu wykonaj nastepujące czynności,

- 1) Otwórz magazynek
- 2) Wybierz zawartość magazynku
- 3) Wybierz aparaturę.

Kroki 1-3 powtarzaj, aż uda ci się skompletować całą aparaturę, lub skorzystaj z przycisku "Wyciągnij Aparaturę" tak jak pokazano to na [rys. 13.](#page-18-0) W trakcie automatycznego wyboru aparatury otworzy się okienko z polem wyboru eksperymentu, który użytkownik chce przeprowadzić. Następnie należy włączyć i podłączyć aparaturę. W celu podłączenia aparatury postępuj zgodnie z [rys. 14,](#page-18-1) [rys. 15](#page-19-1) oraz [rys. 16](#page-19-2) wykonując następujące kroki,

- 1) Podłącz przewody do aparatury.
	- a. Ręcznie wybierając dane wejście/wyjście danego przyrządu
	- b. Automatycznie wybierając przycisk "Podłącz Przyrządy"
- 2) Włącz zasilanie w aparaturze,
	- a. Ręcznie wybierając dany włącznik przyrządu,
	- b. Automatycznie klikając przycisk "Ustaw Aparaturę"

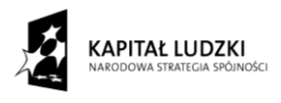

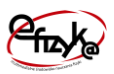

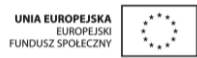

W trakcie wyboru wejścia/wyjścia danego przyrządu podświetli się wejście/wyjście, aparatury do którego należy ten przewód podłączyć.

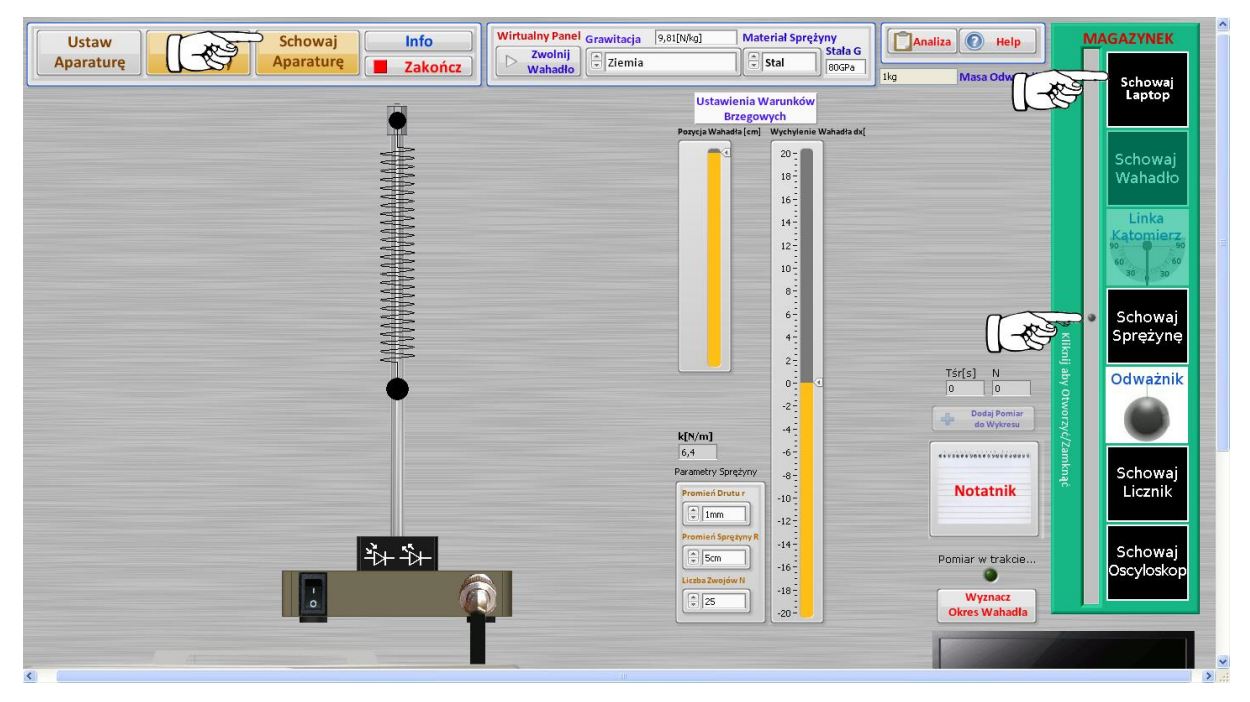

**Rys. 13 Wybór aparatury**

<span id="page-18-1"></span><span id="page-18-0"></span>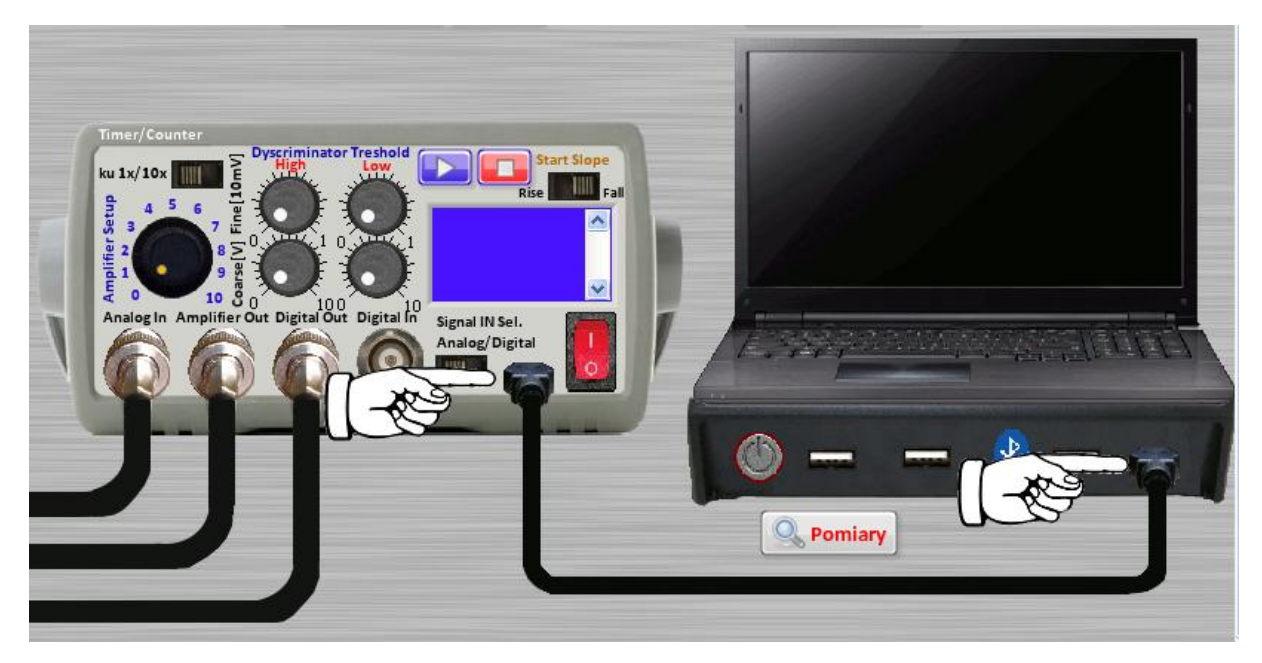

**Rys. 14 Ręczne połączenie aparatury**

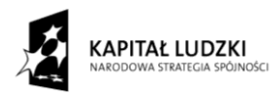

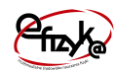

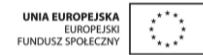

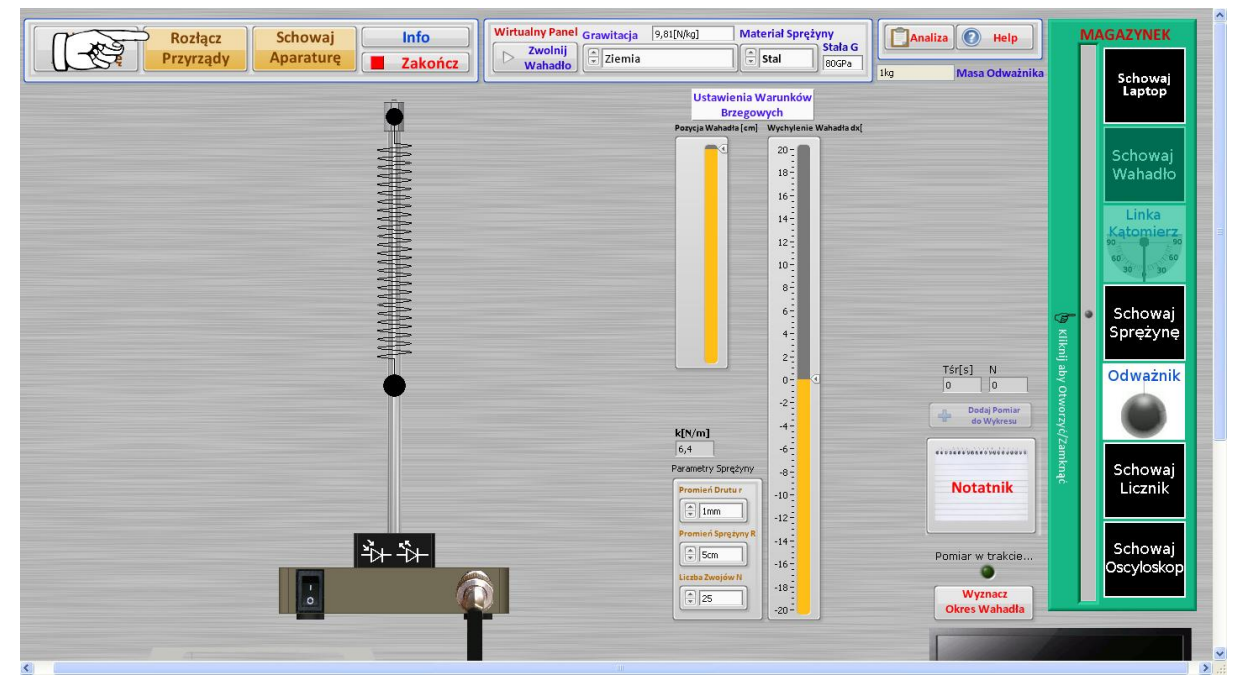

<span id="page-19-1"></span>**Rys. 15 Automatyczne połączenie aparatury pomiarowej** 

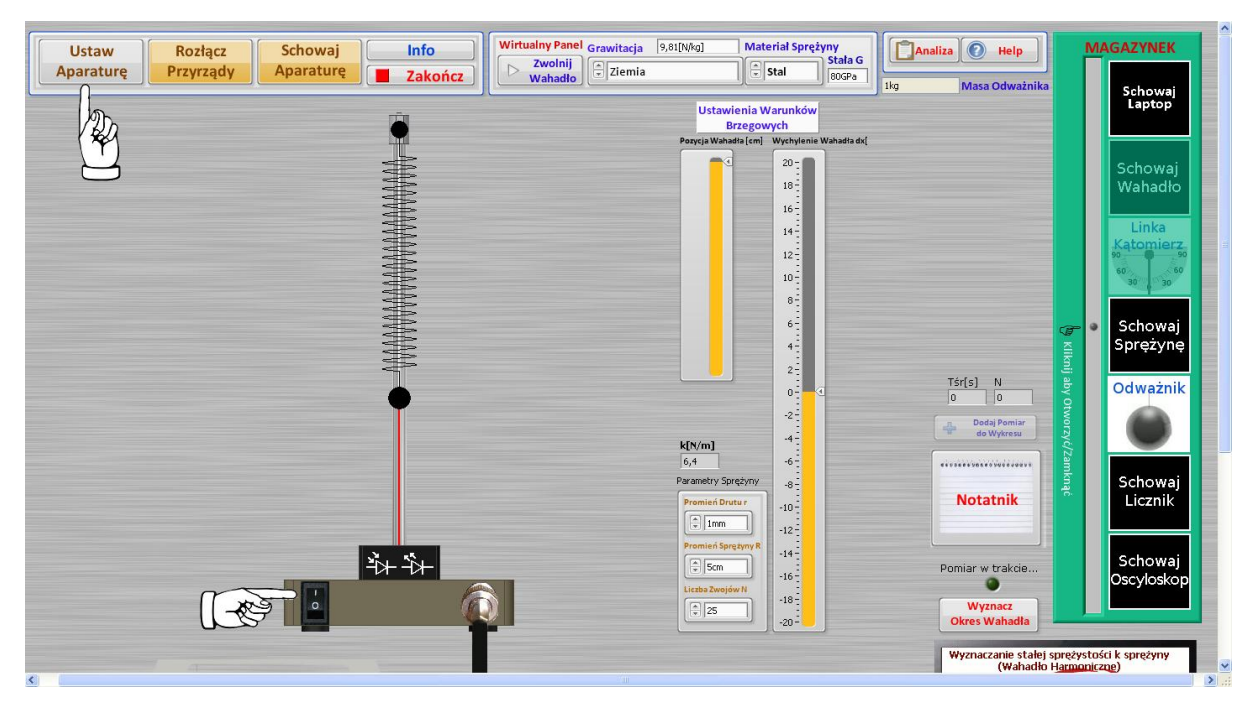

**Rys. 16 Ustawienie aparatury, włączenie zasilania**

## <span id="page-19-2"></span><span id="page-19-0"></span>**4.3. Wykonanie Ćwiczenia**

W trakcie wykonywania wirtualnego ćwiczenia należy odpowiednio ustawić aparaturę i wybrać program obsługi zbierania danych pomiarowych z wirtualnego laptopa. Zebrane

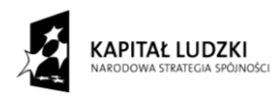

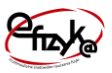

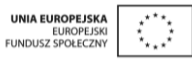

punkty pomiarowe są zapisane w wirtualnym laptopie o ile jest włączone jego zasilanie. Włączenie danego programu nie powoduje skasowania danych zebranych w trakcie obsługi innego programu wirtualnego laptopa, do których można zawsze wrócić ponownie wychodząc do menu głównego i wybierając dany program. Dane można skasować i podglądać włączając okno przeglądania danych poprzez kliknięcie na pulpit wirtualnego laptopa w trakcie zbierania danych, lub wybranie przycisku "Pomiary", tak jak pokazano to na [rys. 17.](#page-20-0) W celu skasowania niechcianego punktu pomiarowego kliknij na komórkę tablicy zawierającą ten punkt pomiarowy i wciśnij przycisk "Usuń Pomiar", lub skasuj wszystkie pomiary wybierając przycisk "Usuń Wszystkie", zgodnie z [rys. 18.](#page-21-1) Przed przystąpieniem do rozpoczęcia pomiaru użytkownik ma także możliwość ustawienia temperatury otoczenia za pomocą wirtualnego termometru, oraz ustawienia szybkości ogrzewania i schładzania gazu znajdującego się w naczyniu, co pokazano na [rys. 18.](#page-21-1)

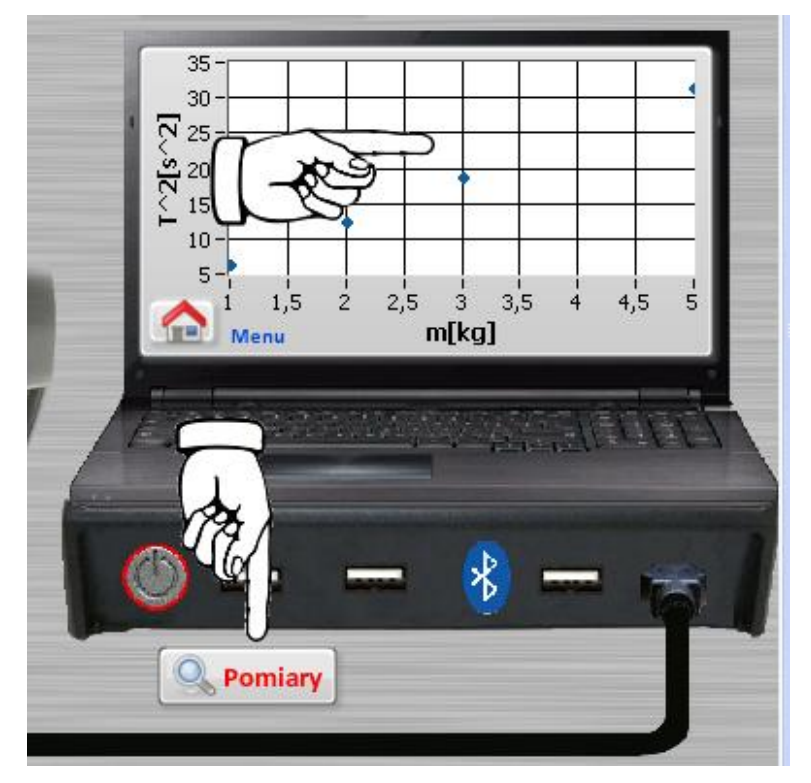

<span id="page-20-0"></span>**Rys. 17 Włączenie programu przeglądania i kasowania danych pomiarowych i ustawienie parametrów otoczenia**

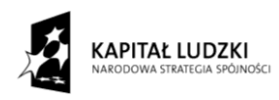

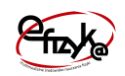

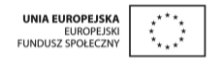

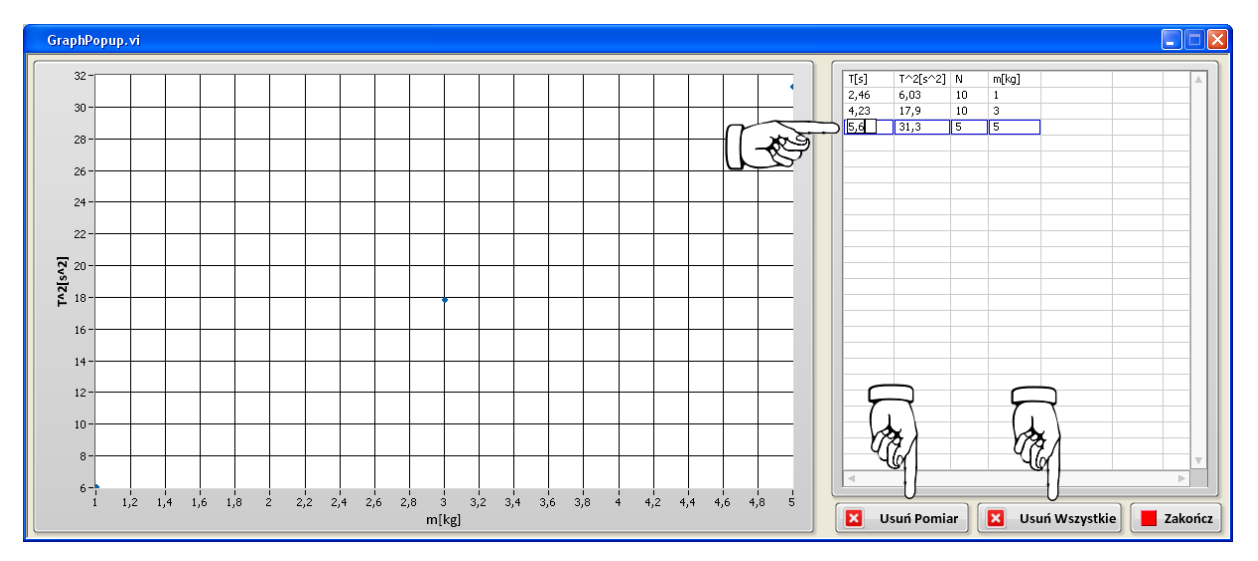

#### <span id="page-21-1"></span>**Rys. 18 Program przeglądania i kasowania danych pomiarowych**

#### <span id="page-21-0"></span>**4.4. Procedura pomiarowa**

W celu przeprowadzenia pomiaru (po uprzednim ustawieniu aparatury) postępuj zgodnie z następującymi krokami i rysunkami,

## **Krok 1**

Załóż odważnik na koniec wahadła, tak jak pokazano to na [rys. 19](#page-23-0)

## **Krok 2**

Wybierz program akwizycji i prezentacji danych pomiarowych na pulpicie laptopa, zobacz [rys. 20.](#page-23-1)

## **Krok 3 i 4**

Ustaw parametry drgań wahadła i wychyl wahadło z pozycji równowagi. Następnie wprowadź wahadło w ruch. Możesz to zrobić przy pomocy widocznych na ekranie suwaków, znajdujących się obok wahadła, oraz wirtualnego panelu na górze okna programu (zobacz [rys.](#page-24-0)  [21\)](#page-24-0).

## **Krok 5, 6 i 7**

4 - Ustaw wartość wzmocnienia sygnału z dalmierza optycznego, progi dyskryminatora progowego (najlepiej zostawić w pozycji 0,0,0,0) oraz od, którego zbocza ma rozpocząć zliczanie licznik cyfrowy po nadejściu sygnału (czarny suwak, można ustawić w dowolną pozycję).

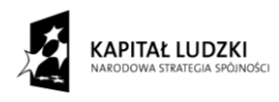

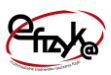

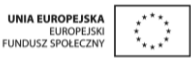

5 - Rozpocznij zbieranie danych przez laptop. W tym celu użyj przycisku znajdującego się nad laptopem - "Wyznacz Okres Wahadła". Otworzy się okienko, w którym należy podać ile pomiarów ma zostać wykonanych na jeden punkt pomiarowy (zobacz [rys. 22\)](#page-24-1). Pomiar będzie trwał dopóki licznik cyfrowy nie odmierzy zadanej liczby pomiarów, o czym sygnalizować będzie stan diody "Pomiar W Trakcie..." (zobacz [rys. 23\)](#page-25-0).

6 - Pomiar się rozpoczął ale nie zakończy się dopóki nie zostanie włączone odmierzanie czasu w liczniku cyfrowym. W tym celu skorzystaj z przycisku "Play". Każdorazowo po udanej serii pomiarów dobrze jest skasować pamięć licznika wciskając przycisk "Stop" (zobacz [rys.](#page-24-1)  [22\)](#page-24-1).

#### **Uwaga !**

Obliczenia położenia drgań wahadła odbywają się w czasie rzeczywistym. Każde spowolnienie pracy komputera wpłynie na ostateczną wartość wyników. Dlatego też najlepiej jest wyłączyć inne mocno obciążające procesor programy, a w trakcie wyznaczania okresu drgań wahadła nic nie robić.

## **Krok 8**

Dodaj zebrany punkt pomiarowy do wykresu. Po zakończeniu pomiaru w okienku "Tśr[s]" pojawi się wartość średniej arytmetycznej z wszystkich pomiarów. Wartości przesłanych pomiarów do laptopa można podejrzeć klikając na przycisk symbolizujący notatnik (zobacz [rys. 24\)](#page-25-1).

Następnie zawieś nowy odważnik, w przypadku badania drgań ruchu wahadła harmonicznego lub zmień długość linki w badaniu drgań wahadła matematycznego i powtórz procedurą pomiarową. Ilość powtórzeń ma na celu uzyskania dostatecznie dużej ilości danych pomiarowych pozwalających na ich dokładną analizę.

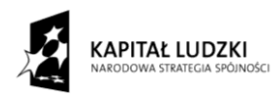

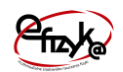

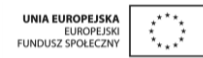

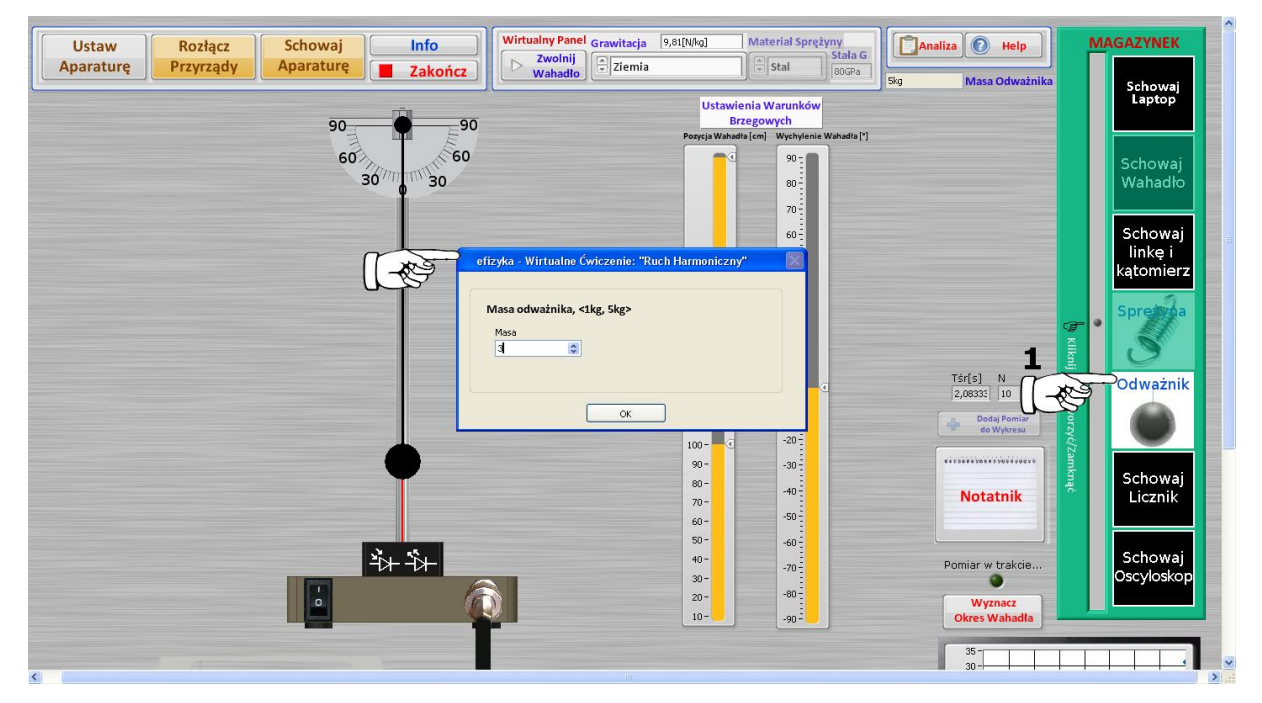

<span id="page-23-0"></span>**Rys. 19 Procedura pomiarowa - krok 1, założenia odważnika**

<span id="page-23-1"></span>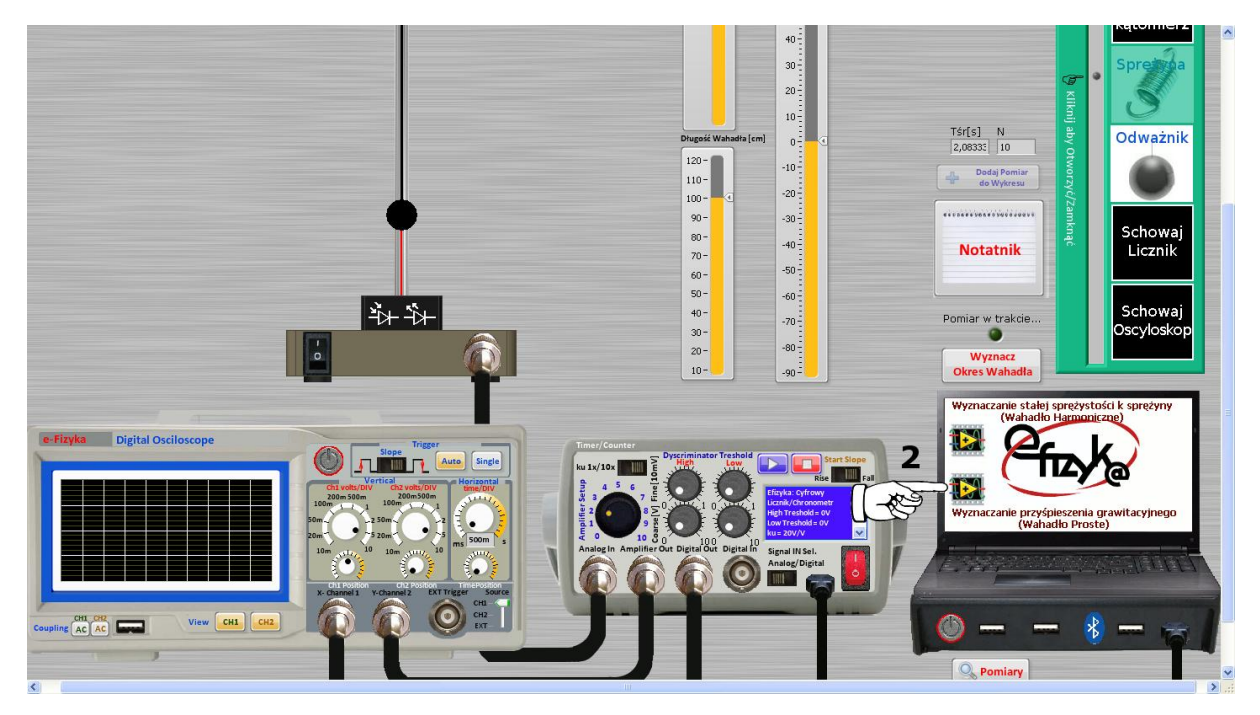

**Rys. 20 Procedura pomiarowa - krok 2, uruchomienie programu zbierania danych w wirtualnym laptopie**

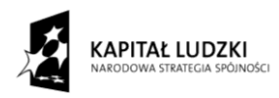

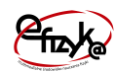

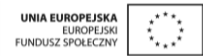

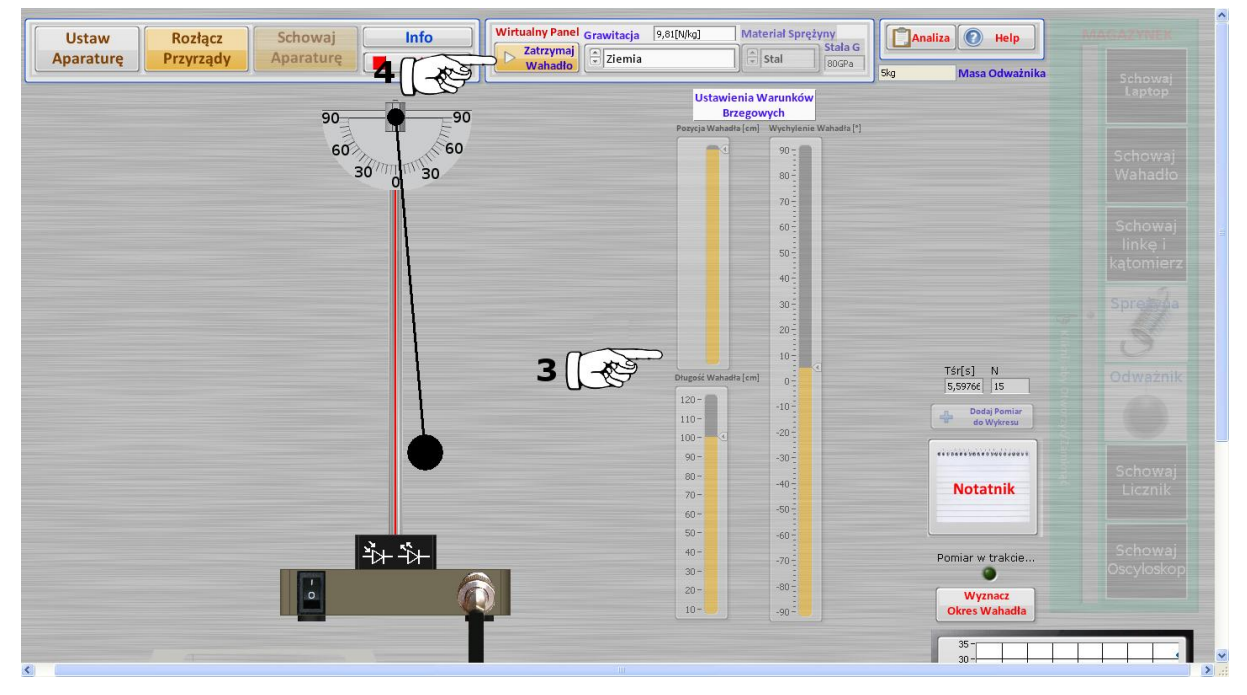

<span id="page-24-0"></span>**Rys. 21 Procedura pomiarowa - krok 3 i 4, ustawienie pozycji wahadła i wprawienie w ruch**

<span id="page-24-1"></span>![](_page_24_Picture_6.jpeg)

**Rys. 22 Procedura pomiarowa - krok 5, 6 i 7, włączenie akwizycji danych**

![](_page_25_Picture_0.jpeg)

![](_page_25_Picture_1.jpeg)

![](_page_25_Picture_2.jpeg)

![](_page_25_Figure_4.jpeg)

<span id="page-25-0"></span>**Rys. 23 Procedura pomiarowa - akwizycja danych w toku**

<span id="page-25-1"></span>![](_page_25_Picture_6.jpeg)

**Rys. 24 Procedura pomiarowa - krok 8, dodanie punktu pomiarowego do wykresu**

![](_page_26_Picture_0.jpeg)

![](_page_26_Picture_1.jpeg)

![](_page_26_Picture_2.jpeg)

#### <span id="page-26-0"></span>**5. Analiza danych i generowanie sprawozdania**

Po zebraniu punktów pomiarowych należy dokonać analizy danych w tym celu z Panelu Użytkownika wybierz przycisk "Analiza". Otworzy się okno podprogramu analizy danych i generowania sprawozdania, co przedstawia [rys. 25.](#page-27-0) Na panelu widoczne są pola do uzupełnienia z nazwą szkoły, daty oraz imion członków zespołu dane ćwiczenie, które należy wypełnić, oraz pole wyboru uzupełnienia dane rozdziału sprawozdania. Po wyborze danego rozdziału otworzy się okno z polami tekstowymi do uzupełnienia sprawozdania, tak jak pokazano to na przykładzie [rys. 26](#page-28-0) i [rys. 27.](#page-28-1) W celu poprawnego wypełnienia pól tekstowych i analizy danych kieruj się podpowiedziami, które są automatycznie generowane przy pierwszym otwarciu okna analizy i generowania sprawozdania. Analiza danych jest wykonywana automatycznie po naciśnięciu odpowiednich przycisków, które umożliwiają na dopasowanie odpowiednich krzywych do danych pomiarowych np. linii prostej oraz zwrócenia współczynników dopasowania (zobacz [rys. 27\)](#page-28-1).

![](_page_27_Picture_0.jpeg)

![](_page_27_Picture_1.jpeg)

![](_page_27_Picture_2.jpeg)

![](_page_27_Picture_18.jpeg)

<span id="page-27-0"></span>**Rys. 25 Okno analizy wyników i generowania sprawozdania**

![](_page_28_Picture_0.jpeg)

![](_page_28_Picture_1.jpeg)

![](_page_28_Figure_4.jpeg)

<span id="page-28-0"></span>**Rys. 26 Okno rozdziału 2 programu generowania sprawozdania**

![](_page_28_Figure_6.jpeg)

<span id="page-28-1"></span>**Rys. 27 Okno analizy danych pomiarowych**

![](_page_29_Picture_0.jpeg)

![](_page_29_Picture_1.jpeg)

![](_page_29_Picture_2.jpeg)

Po wypełnieniu wszystkich pól sprawozdania i wykonaniu analizy danych wygeneruj sprawozdania wybierając przycisk "PDF", który otworzy okno systemu Windows do zapisu pliku sprawozdania w formacie PDF. Z widoku okna analizy dostępne są także przyciski,

- Notatnik umożliwia otwarcie okna notatnika, w celu wykorzystania zanotowanych uwag w trakcie wykonywania ćwiczenia,
- Help otwiera okienko pomocy z podpowiedziami,
- Pomiary i Seria Pomiarowa umożliwia wybranie serii danego eksperymentu i otwarcie okna programu przeglądania i kasowania danych pomiarowych,
- Odśwież kasuje zawartość wypełnionych pól tekstowych uzupełniając ich zawartość wartościami domyślnymi (podpowiedziami),
- Zakończ kończy działanie programu analizy i generowania sprawozdania i powraca do wirtualnego ćwiczenia.

Zawartość wypełnionego sprawozdania jest dostępna nawet po wyjściu z okna analizy, a więc sprawozdanie można uzupełniać na bieżąco w trakcie wykonywania ćwiczenia.